# 台北海洋科技大學圖書館

UDN電子書資料庫 讀者借閱經驗查詢

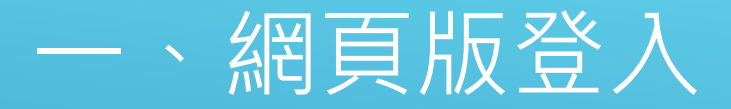

#### \*先從學校圖書館網頁,進入到UDN電子書網站。 \*按下登入,選取學校名稱台北海洋科技大學。 \*輸入師生個人的圖書館帳號密碼登入。

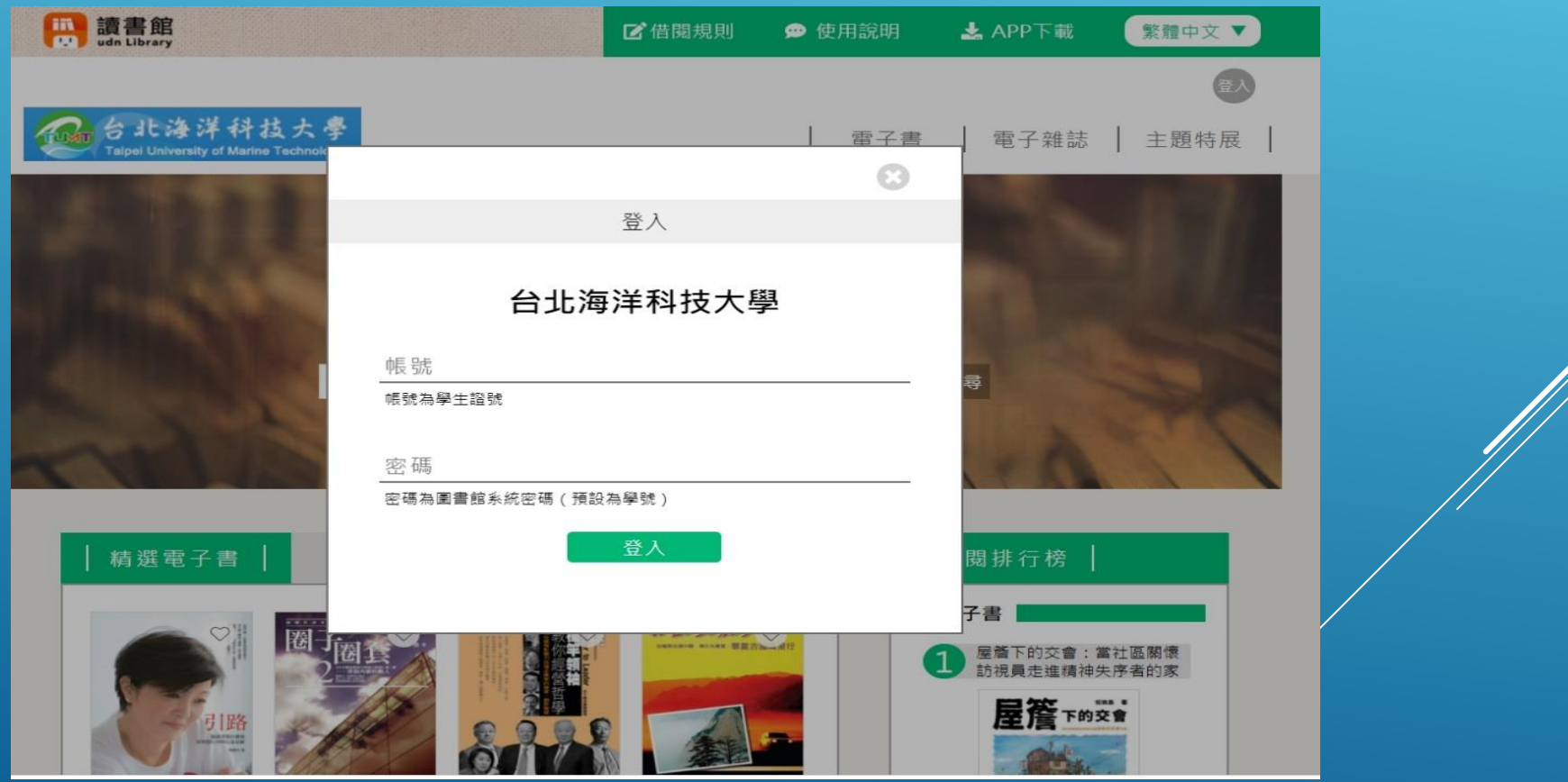

## 二、APP版登入

- 搜尋「UDN讀書館」APP下載並安裝。
- > 往右滑閱讀軟體介紹,按下立即體驗。
- ▶ 跳轉到選圖書館畫面。請選擇大專院校,按上方的 Q 叫出搜尋欄,輸入台北海洋科 技大學,按下鍵盤下方的 o 後,會跳到有學校校名的畫面。 ▶請按下畫面右上方的 • 輸入師生個人的圖書館帳號密碼,即可完成登入。

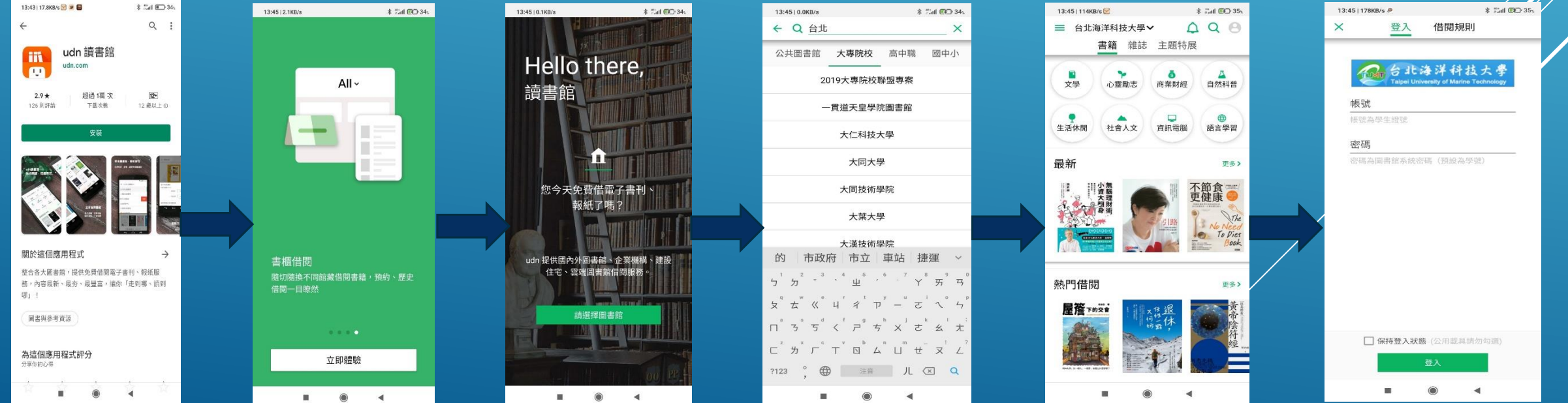

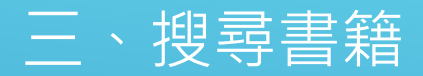

例如以「海洋」作為書籍關鍵字就有很多相關的書出現,也可輸入書名。或到系統分類找。

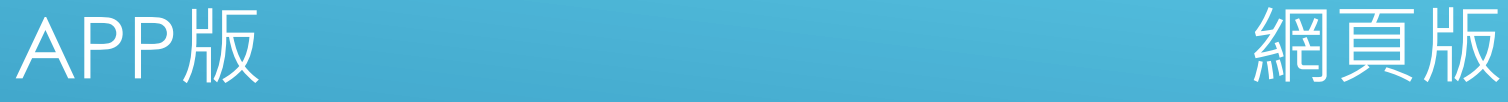

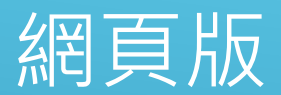

APP版要點擊右上方 Q ,輸入書籍關鍵字(書 名、作者、 ISBN) 。

### 再按鍵盤右下方的Q, 別可搜尋到相關書籍。

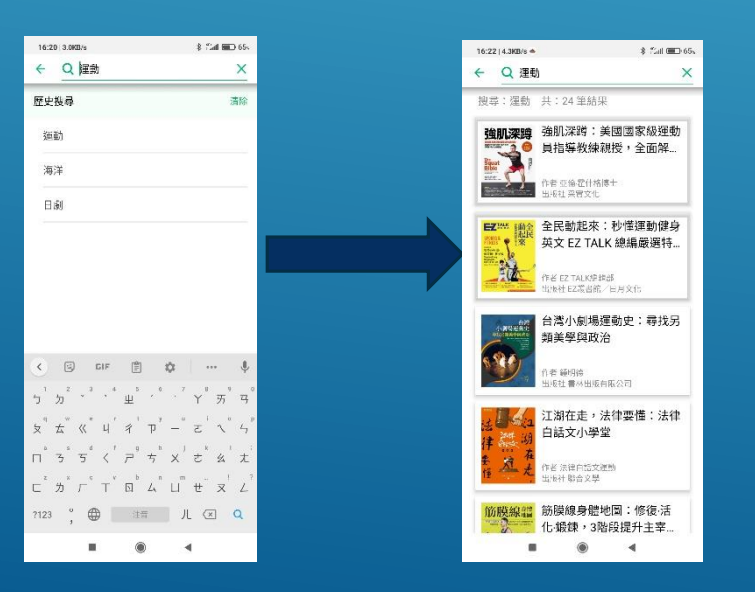

#### 網頁版是點擊右上方查詢旁的搜尋欄位,選擇知道 的書籍關鍵字條件。輸入書籍關鍵字(書名、作者、 ISBN), 按下 60 即可找到相關的書籍。

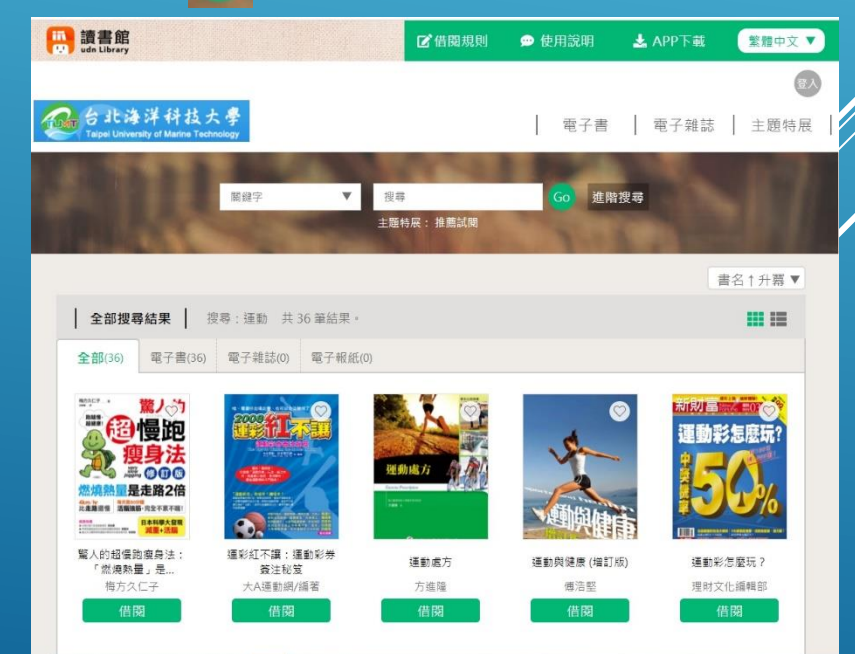

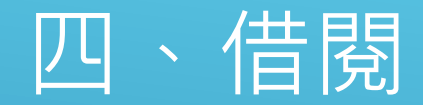

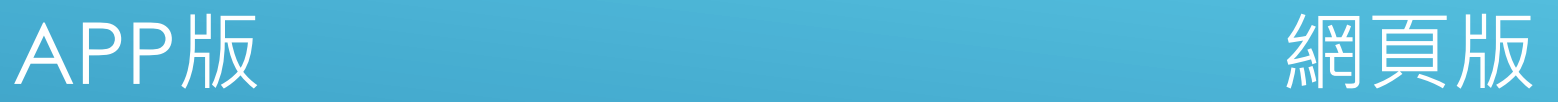

#### \*點選書籍封面。

\*按下借閱,會再顯示可借本數與借閱天數,再按館藏借閱。 \*跳出視窗顯示可借天數,選擇想要的檔案格式,線上PDF \*成功後會跳出視窗,以及是否到書櫃閱讀?請按確認。這 樣就可以跳轉到閱讀畫面了。

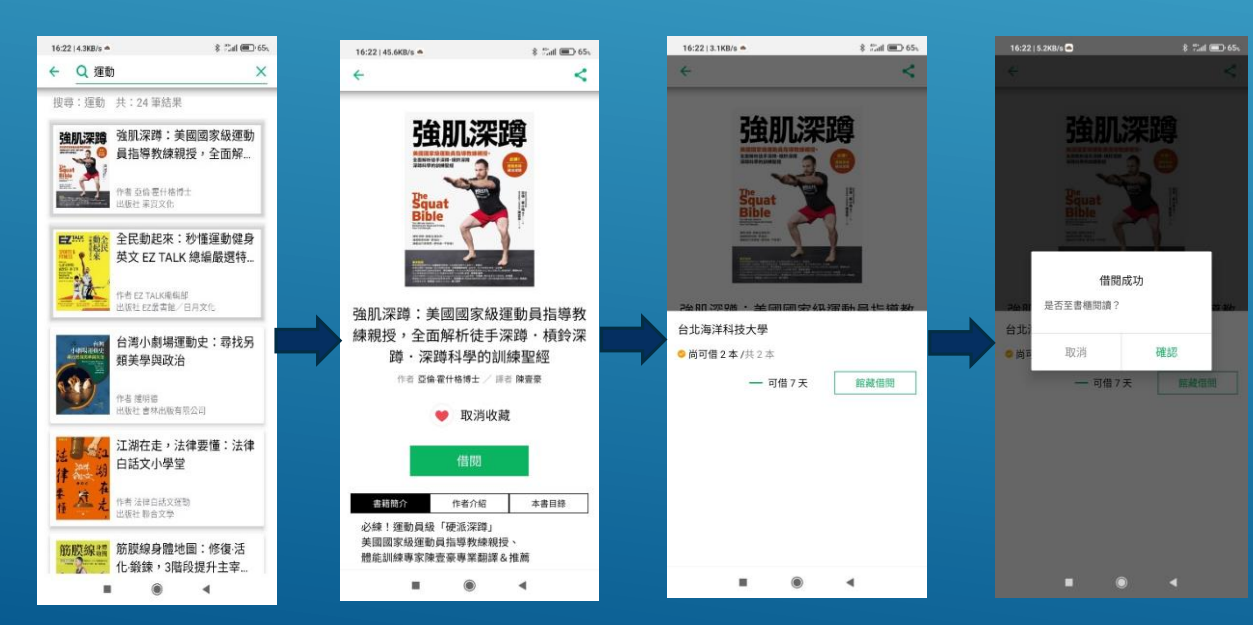

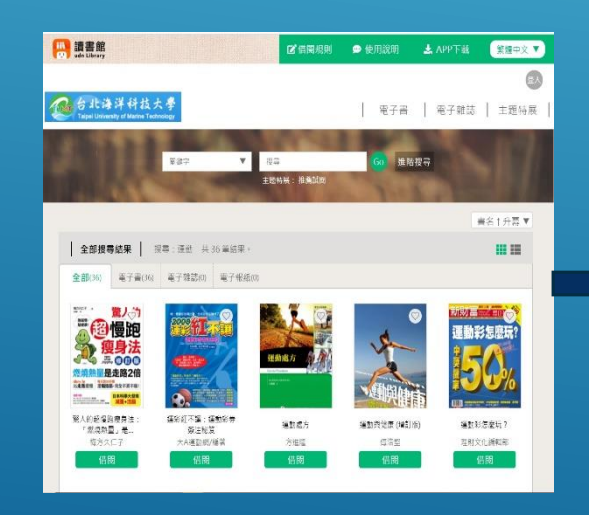

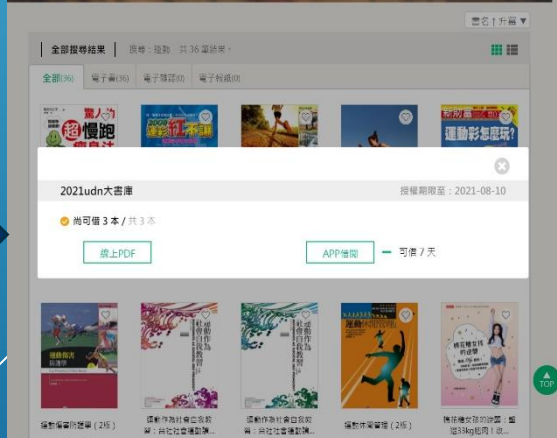

### \*點選書籍封面下方的借閱。

適合在電腦與平板觀看,APP借閱適合在手機觀看。

### 五、閱讀

### APP版

\*假設上次沒看完關閉閱讀畫面後,要再 |閱讀書籍就要按左上角的 <u>,進入書櫃。</u> \*書櫃中會看到已經借閱的書 = \*點選要看的書封面,就可以進入閱讀畫 面。

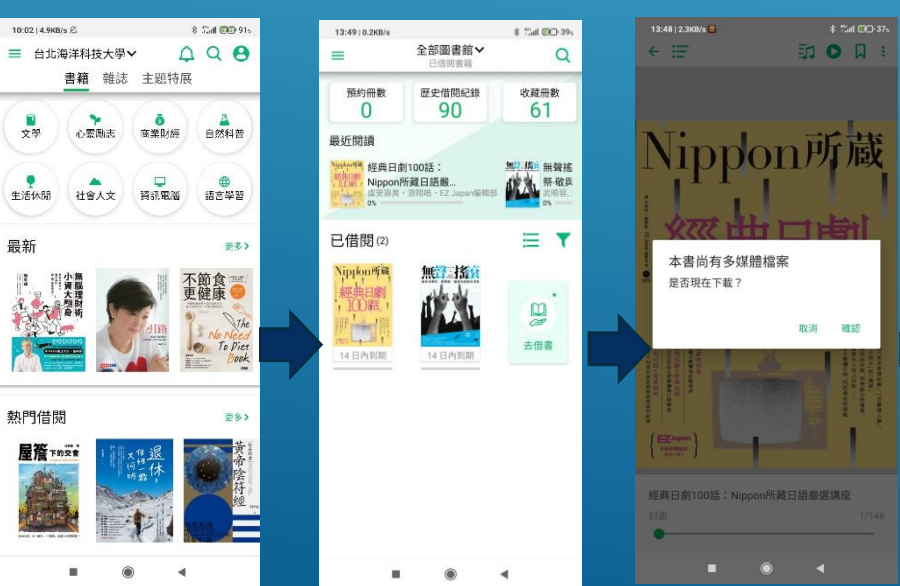

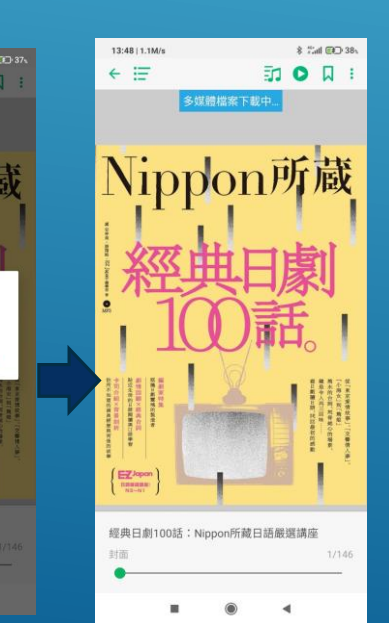

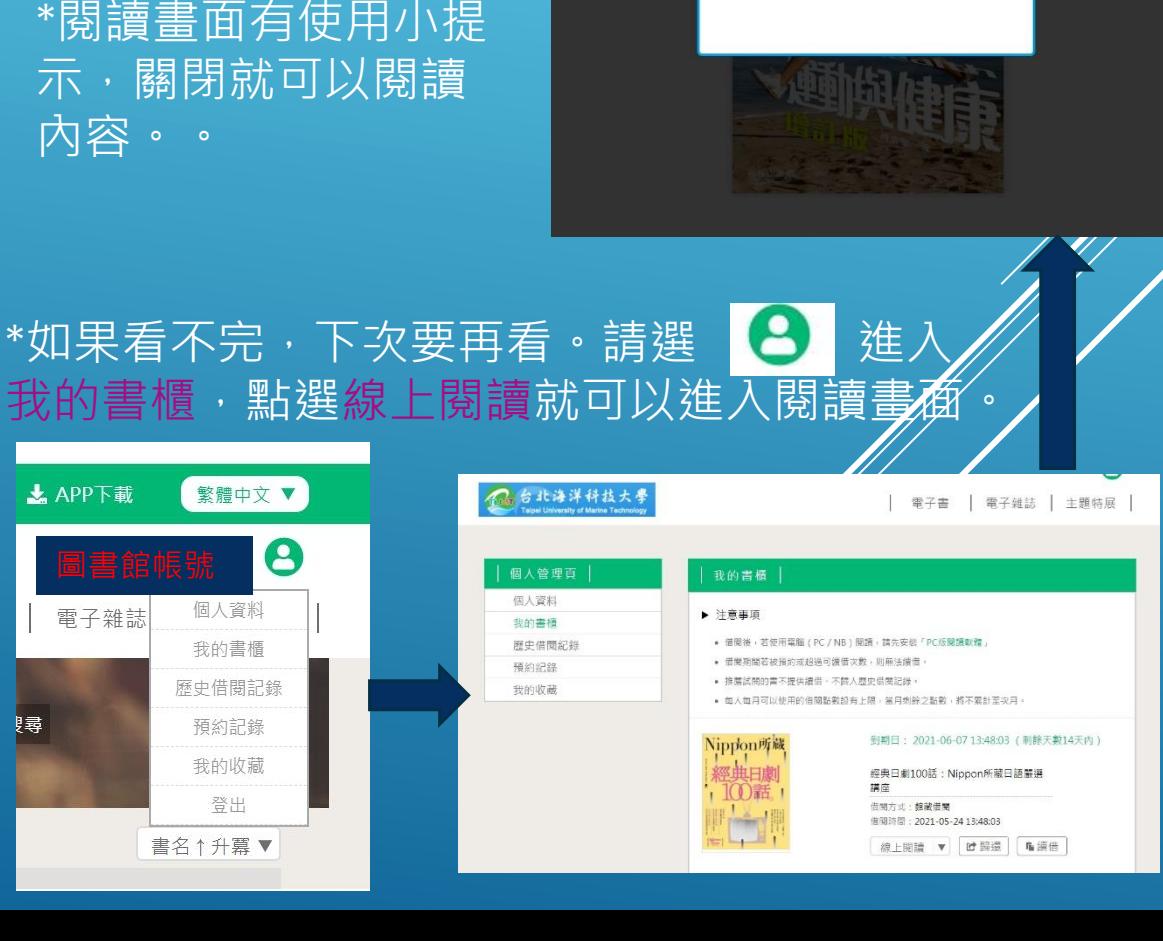

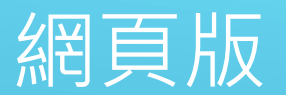

\*這次選的是PDF,按

下後會自動跳轉到閱

讀畫面。

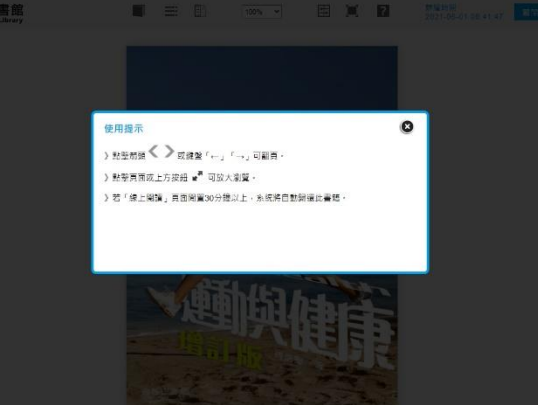

### APP版有聲書音檔功能 網頁版有聲書音檔功能

\*在進入閱讀畫面時,如果書籍有附贈CD音檔, 或有聲書朗讀功能。可以下載多媒體檔案。 \*有下載就可以按右上角的 动 播放附錄音檔, ■ 播 放附錄影片,還有多媒體書籍的互動功能。

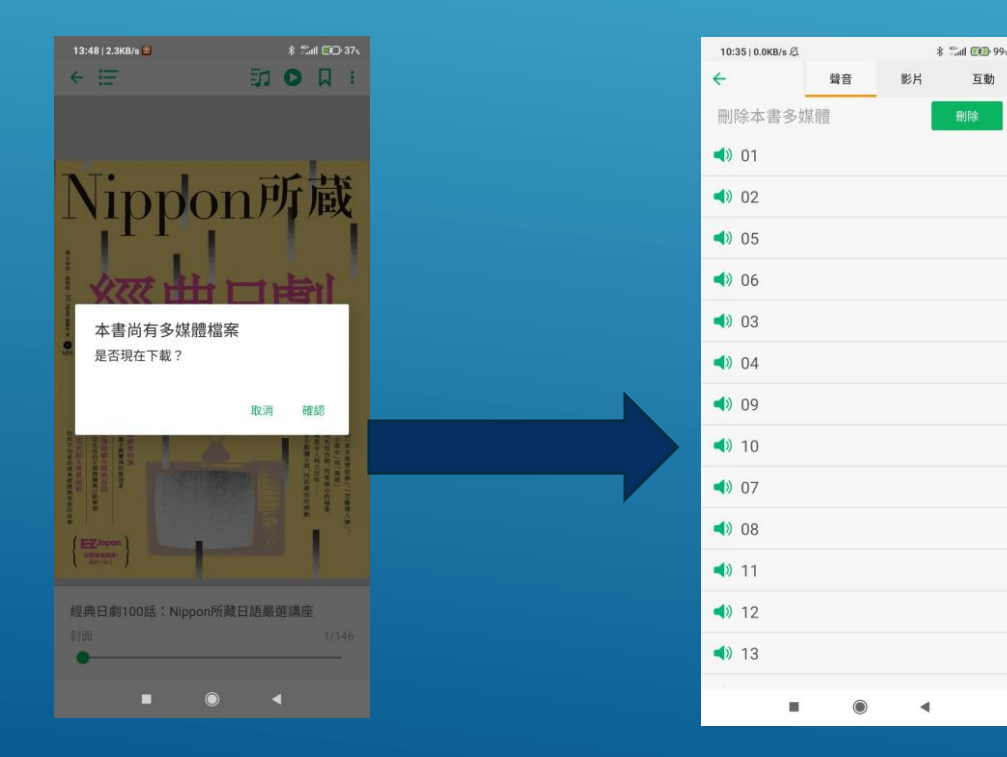

相關功能廠商還未開發。

## 六、查詢借閱紀錄 網頁版

### APP版

### \*在左上方點選 = 我進入我的書櫃。 \*再選擇 歷史借閱紀錄,借閱過的書籍 與開始借閱時間都會在上面顯示。

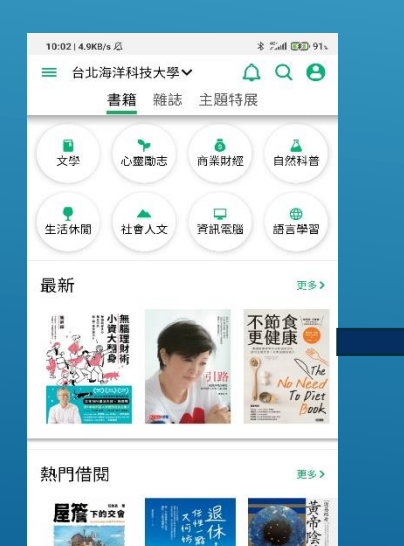

**A** 

 $\odot$ 

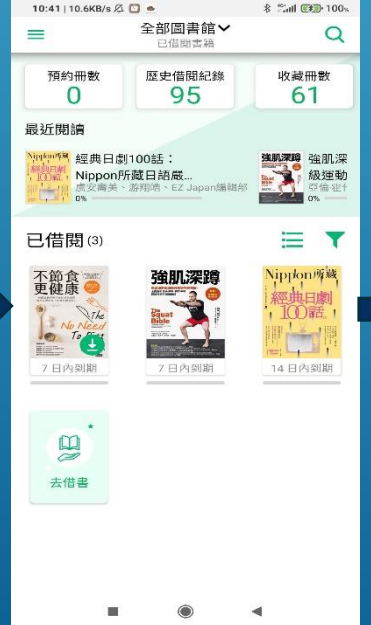

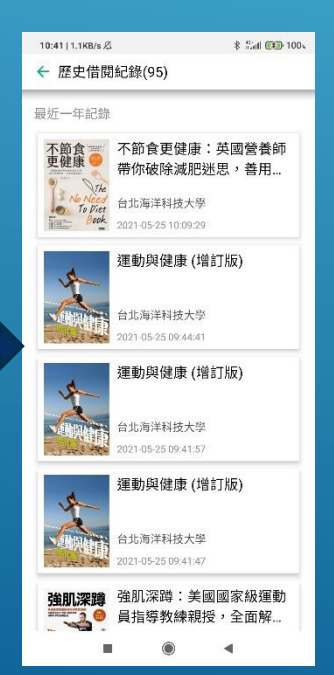

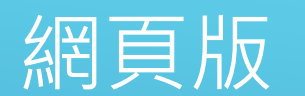

#### \*從學校UDN讀書館網頁點選 8,再進入歷史記閱紀錄 ,可以查詢一年內借閱的書籍。

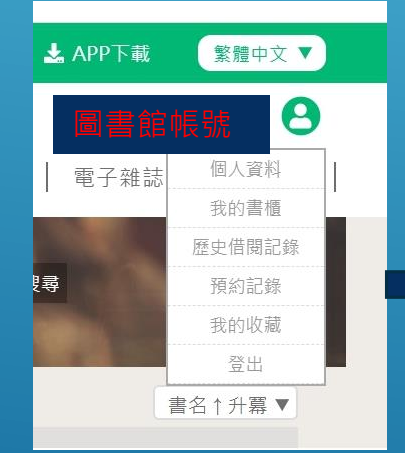

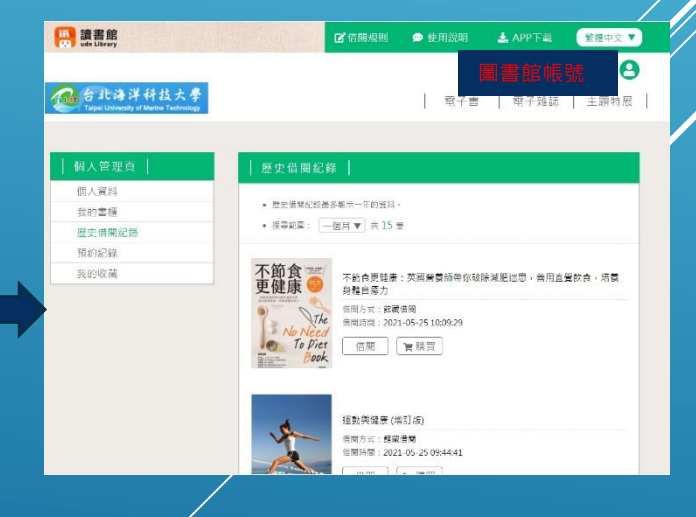

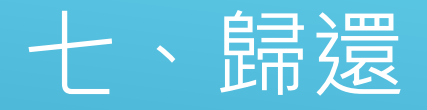

- 所有電子書到期都會自動歸還。
- **>**如有需要再看這本書可以到,前面提到的歷史借閱紀錄,點擊書封面再 次借閱。